**هنرستان فنی و حرفه اي جواد موفقیان - ناحیه 2 بهارستان Studio Visual**

# **معرفی مسیر برنامه کامپایلر #C به سیستم عامل**

پس از نصب نرم افزار ماکروسافت دات نت فریمورك (Framework NET.Microsoft ( برنامه **exe.csc** (کامپایلر #C ( در مسیر **\4.0.30319v\Framework\NET.Microsoft\Windows\:C** قرار می گیرد. براي اینکه بتوان برنامه هاي نوشته شده به زبان #C را از درون تمامی فولدرها کامپایل کنیم باید مسیر فوق به سیستم عامل معرفی شود .براي انجام این کار مراحل زیر را دنبال کنید.

## **روش اول در CMD**

دکمه Start ویندوز را کلیک کنید و در قسمت جستجوي برنامه عبارت cmd را تایپ کنید و سپس کلید Enter را فشار دهید.

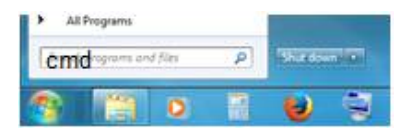

پس از قرار گرفتن در پنجره cmd دستور زیر را تایپ کرده و کلید Enter را فشار دهید.

### **set path= %path%;C:\Windows\Microsoft.NET\Framework\v4.0.30319\**

دستور Set Path یک فرمان داخلی ویندوز است که برای تنظیمات مسیر استفاده میشود. پارامتر %path% شامل مسیرهاي موجود است و بعد از آن مسیر مورد نظرتان را به مسیرهاي سیستم اضافه میکند.

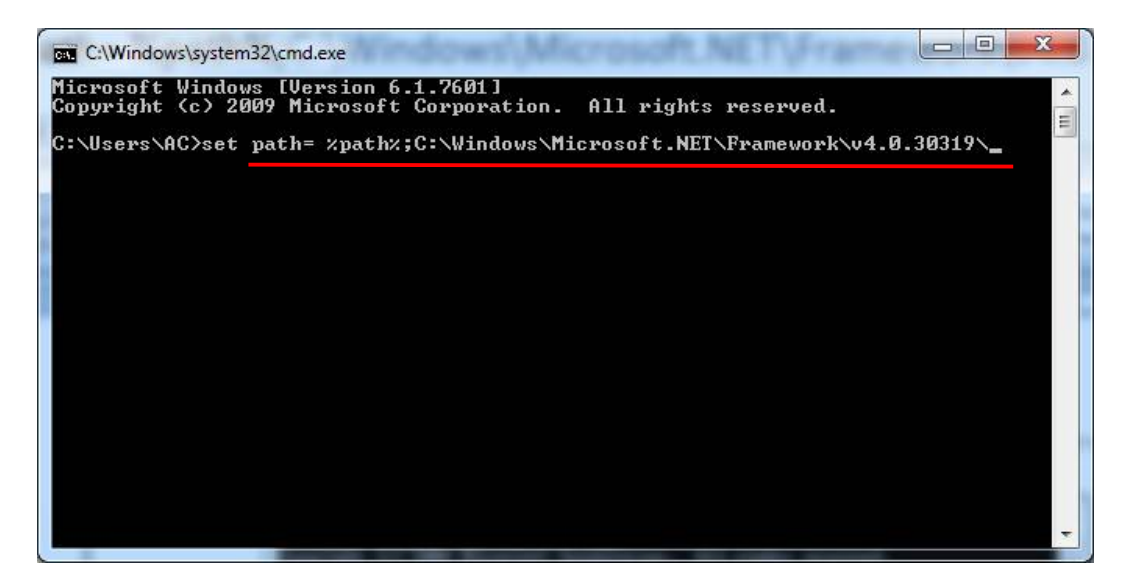

 **هنرستان فنی و حرفه اي جواد موفقیان - ناحیه 2 بهارستان Studio Visual**  براي بررسی اضافه شدن مسیر، دستور Path را تایپ کرده و کلید Enter را فشار دهید.اکنون بایستی مسیر مورد نظر در انتهاي مسیرهاي فبلی اضافه شده باشد.  $\begin{array}{|c|c|c|c|c|} \hline \multicolumn{1}{|c|}{\mathbf{C}} & \multicolumn{1}{|c|}{\mathbf{X}} \\\hline \multicolumn{1}{|c|}{\mathbf{C}} & \multicolumn{1}{|c|}{\mathbf{D}} & \multicolumn{1}{|c|}{\mathbf{X}} \\\hline \end{array}$ C:\Windows\system32\cmd.exe Microsoft Windows [Version 6.1.7601]<br>Copyright (c) 2009 Microsoft Corporation. All rights reserved.  $\equiv$ C:\Users\AC>path<br>PATH=C:\Program Files\PC Connectivity Solution\;C:\Program Files\NUIDIA Corporat<br>ion\PhysX\Common;C:\Windows\system32;C:\Windows;C:\Windows\System32\Wbem;C:\Wind<br>ows\System32\WindowsPowerShell\v1.0\;C:\Pro C:\Users\AC>

اکنون بر نامه خود را میتوانید از هر جاي سیستم کامپایل کنید.

مثال : اگر فایل برنامه نوشته شده به زبان #C ) در اینجا cs.Welcome ( را در درایو d و فولدر Test ذخیره کرده باشید.مراحل زیر را دنبال کنید.

- **.1 وارد محیط cmd شوید**
- **.2 فرمان :d را وارد کنید.**
- **.3 فرمان Test\cd را وارد کنید.اکنون درون Test\:d قرار دارید.**
	- **.4 فرمان cs.Welcome CSC را اجرا کنید.**

**در صورت نداشتن خطا ( هاي) کامپایلري فایل اجرایی exe.Welcome در فولدر جاري تولید شده است.** 

**.5 با تایپ Welcome) نام فایل اجرایی) و فشار کلید Enter برنامه اجرا شده و خروجی مورد نظر مشاهده می شود.**

 **هنرستان فنی و حرفه اي جواد موفقیان - ناحیه 2 بهارستان Studio Visual**

## **روش دوم در 7 Windows**

-1 از دکمه Start ویندوز یا از محیط Desktop روي Computer کلیک راست کرده و گزینه Properties را انتخاب کنید.

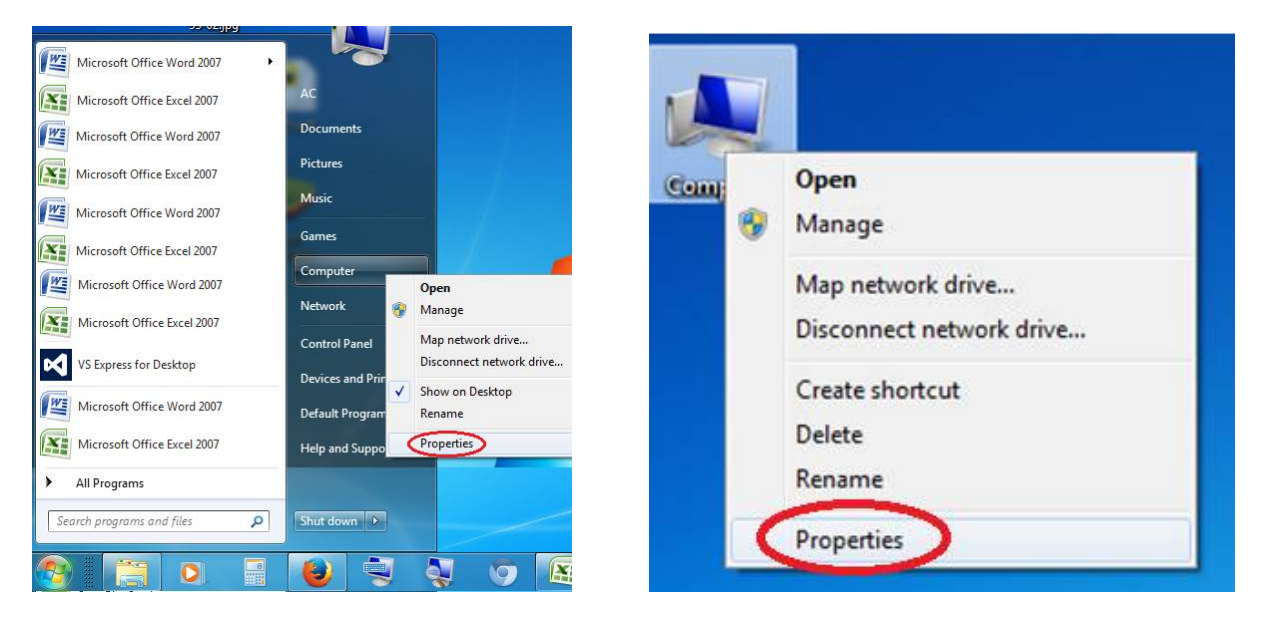

2- در پنجره باز شده روی گزینه Advance system setting کلیک کنید.

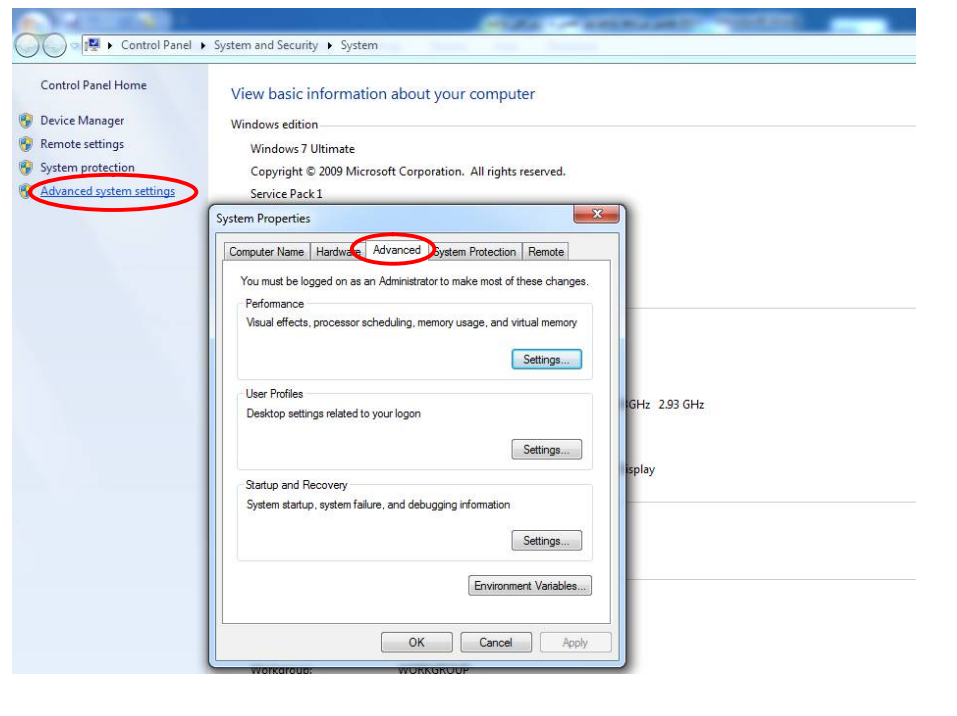

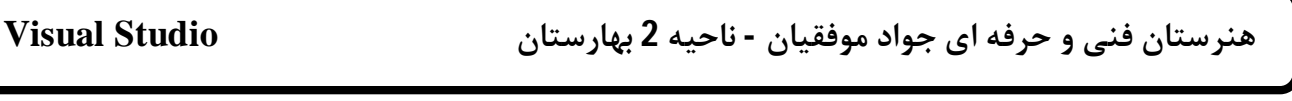

-3 در سربرگ Advanced دکمه Variables Environment را کلیک کنید

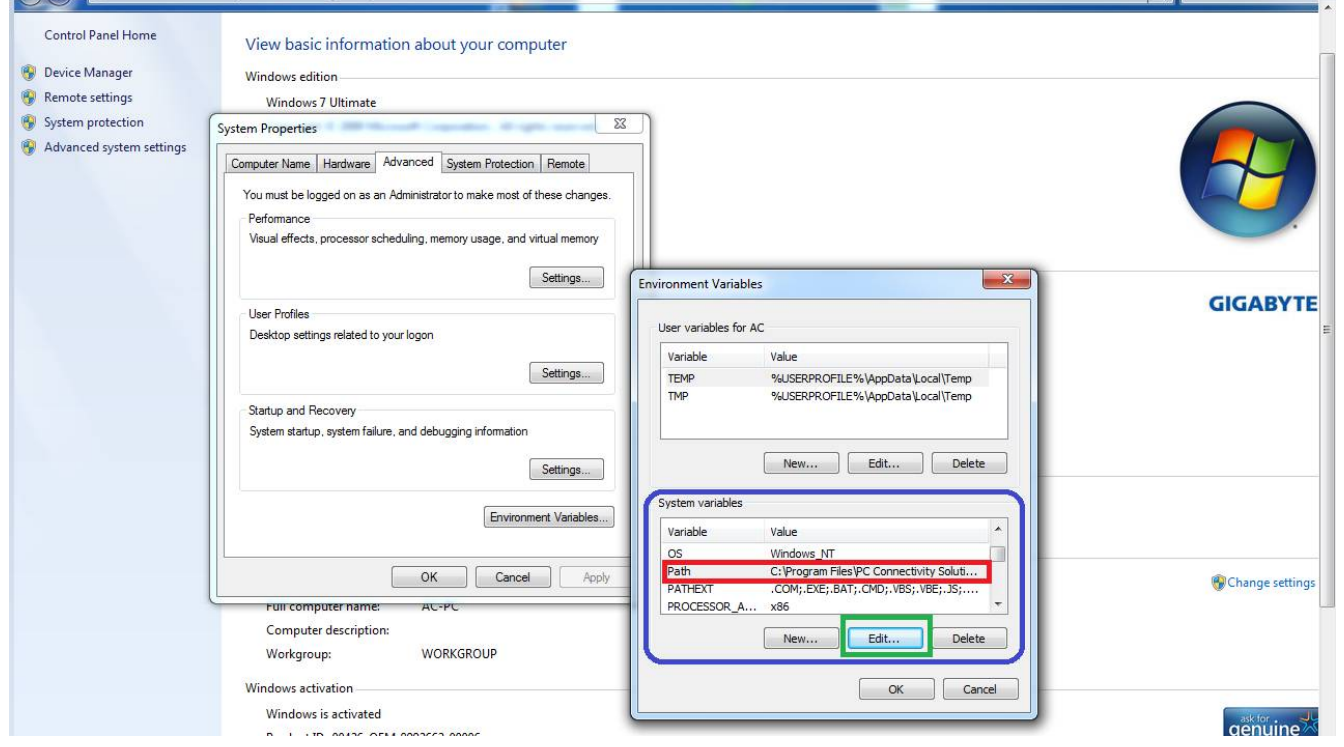

4- اکنون در پنجره Environment Variables در قسمت System variables متغیر Path را انتخاب کنید . سپس روي دکمه ...Edit کلیک کنید.

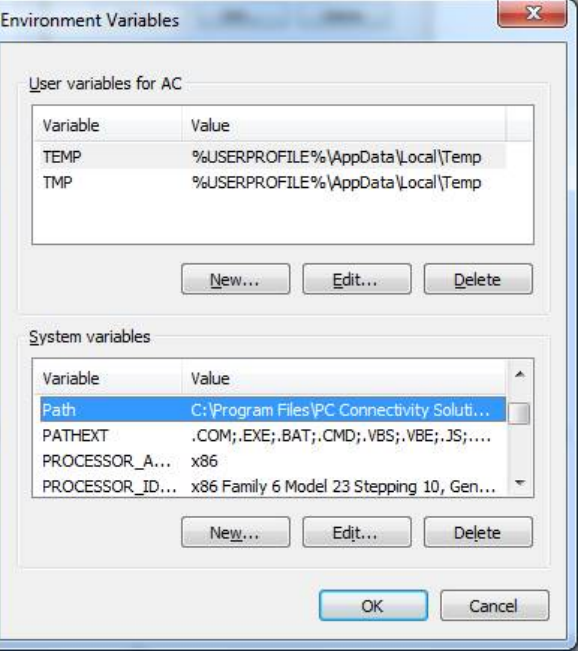

 **هنرستان فنی و حرفه اي جواد موفقیان - ناحیه 2 بهارستان Studio Visual**  -5 پنجره Variable System Edit نمایان می شود  $\mathbf{x}$ **Edit System Variable** Variable name: Path Inectivity Solution\;C:\Program Files\NVIDIA Variable value: OK Cancel -6 اکنون روي قسمت آبی کلیک کنید. -7 سپس دکمه End را از صفحه کلید فشار دهید تا در انتهاي متن قرار بگیرید. -8 براي اضافه کردن مسیر ابتدا کلید ; ( ك ) را از روي صفحه کلید فشار دهید و بلافاصله مسیر برنامه مورد نظر ( دراینجا \4.0.30319v) C:\Windows\Microsoft.NET\Framework\v ) تایپ (کپی ) کنید .در انتها بایستی مسیر همانند شکل زیر باشد.  $\mathbf{x}$ **Edit System Variable** Path Variable name: ws\Microsoft.NET\Framework\v4.0.30319\ Variable value: OK Cancel و در انتها دکمه OK را در این پنجره و در پنجره هاي پیش رو را هم کلیک کنید. اکنون در هر فولدر ( در هر مسیر ) می توان برنامه مورد نظر را فراخوانی کرد. موفق باشید- گروه کامپیوتر